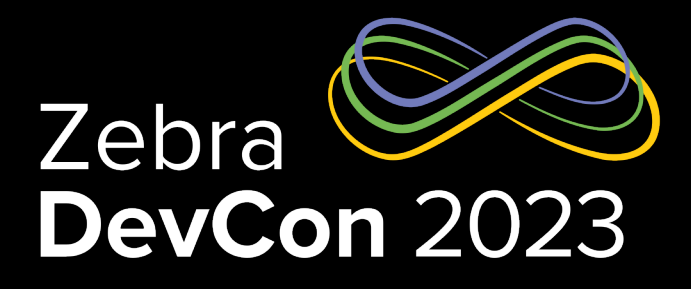

## How your application can power a workstation or POS Station with Workstation Connect

**Nicola De Zolt L.**

Software Engineer, Zebra Technologies

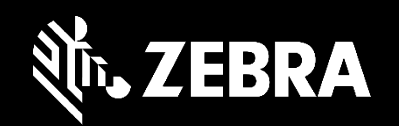

## Zebra Workstation Connect

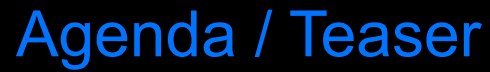

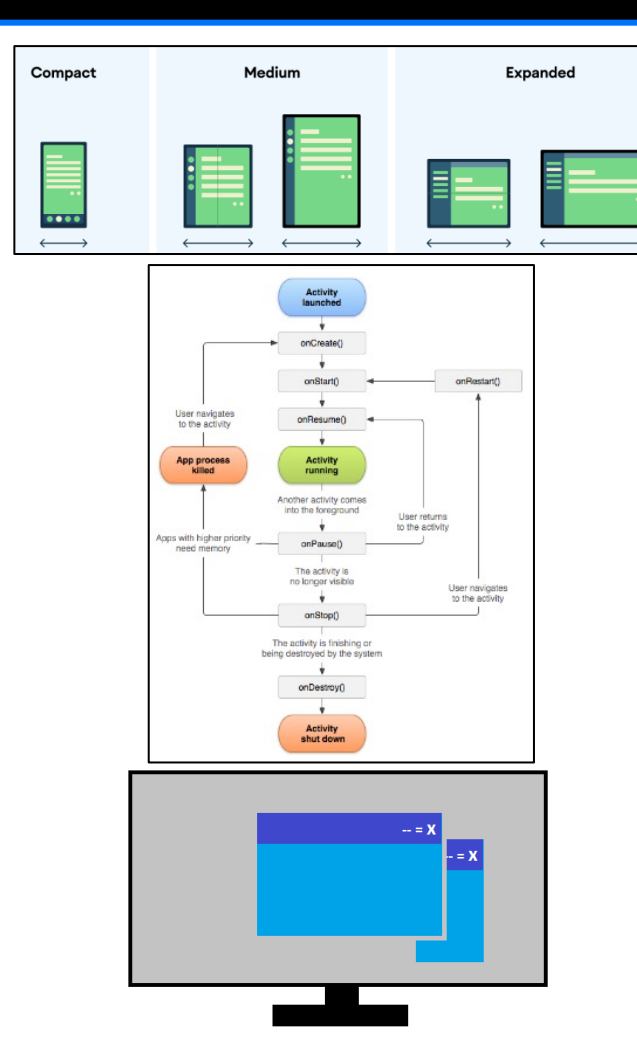

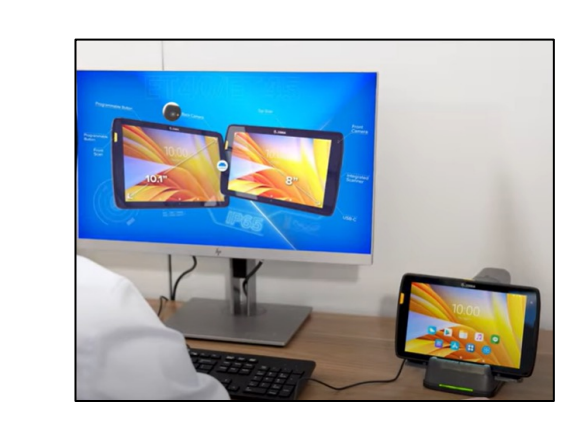

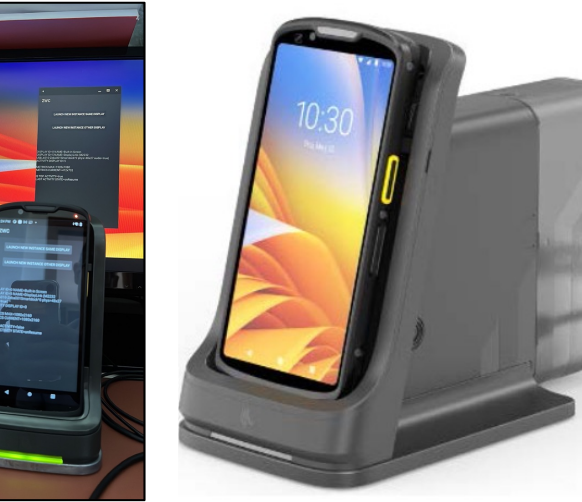

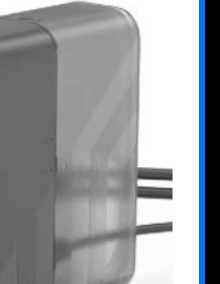

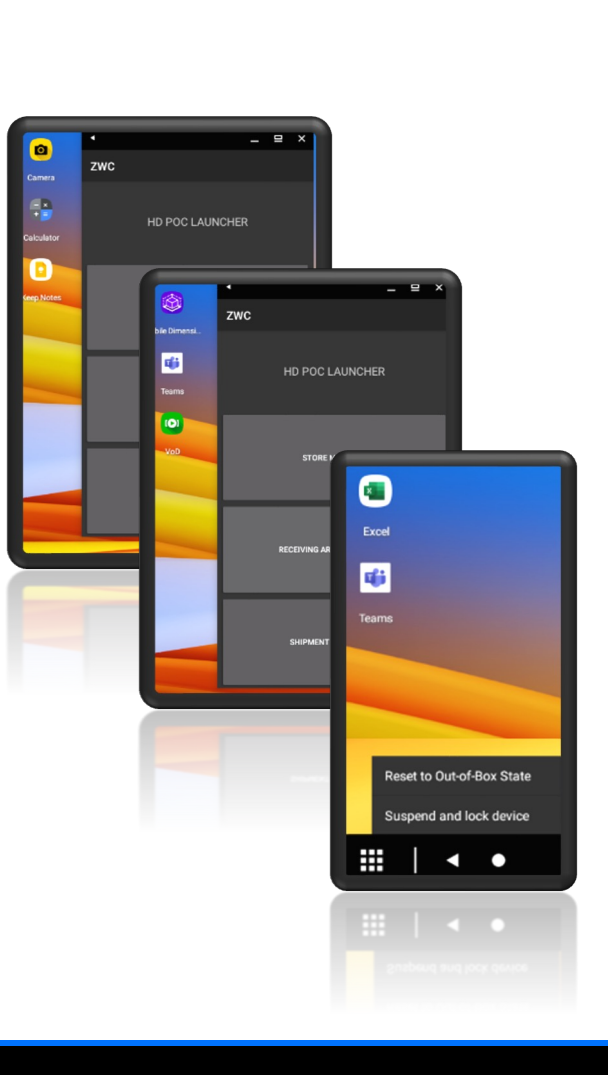

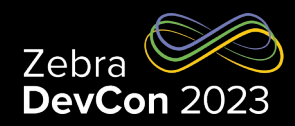

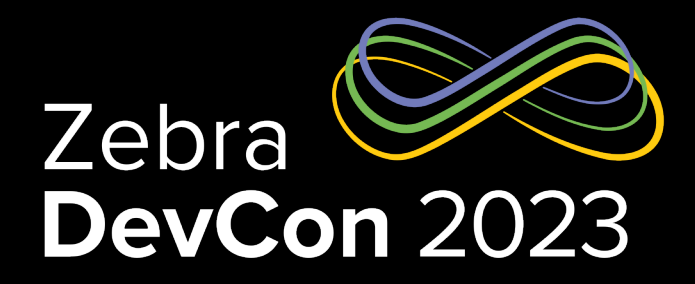

## Why is Workstation Connect important for our Customers?

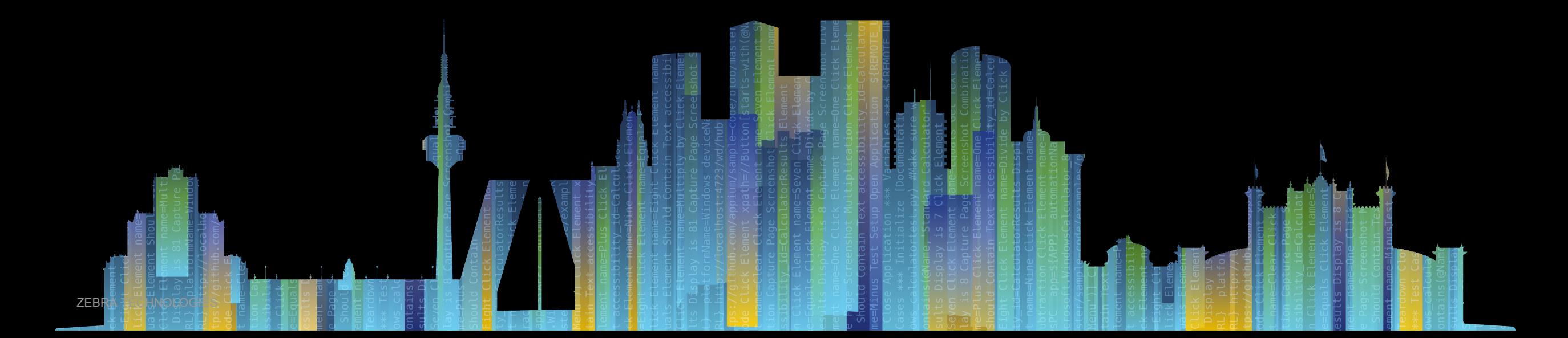

#### Use Case: Retail Associate

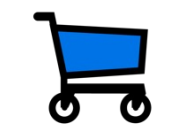

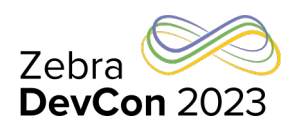

**Store associates use FIVE different systems with different operating systems at different locations to get the job done…**

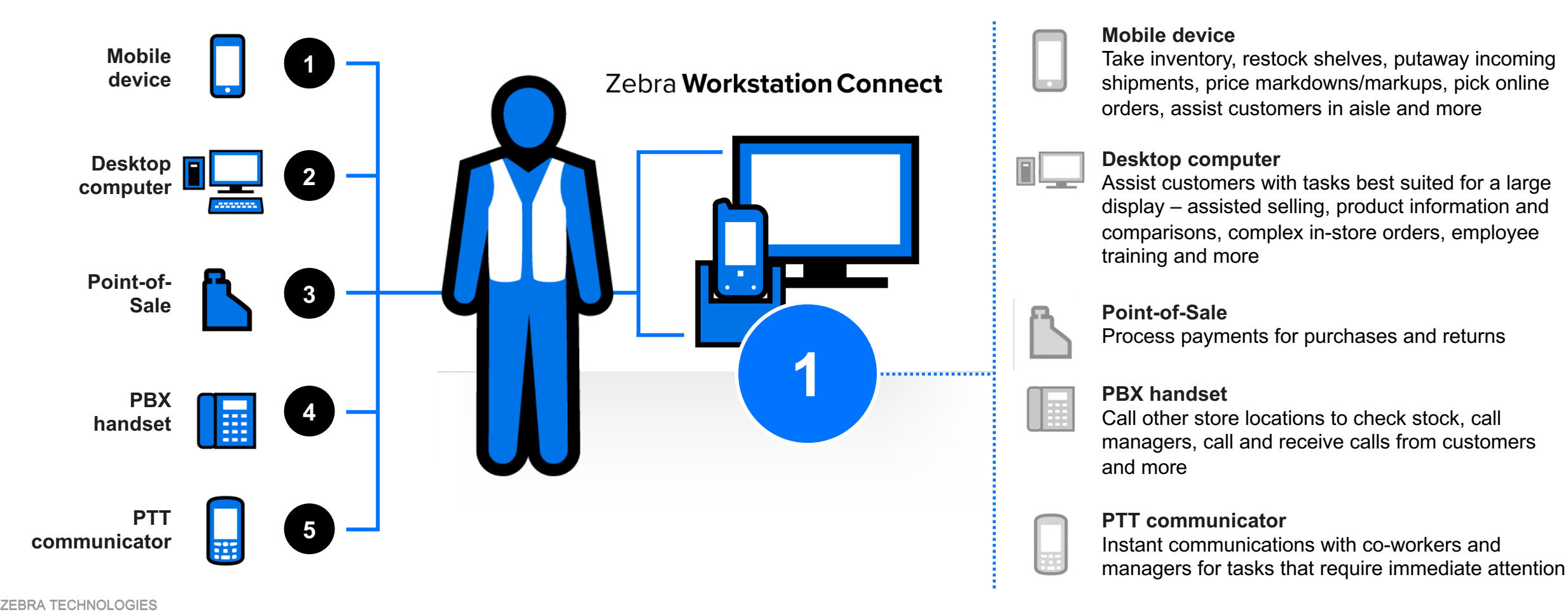

#### Use Case: Retail Manager

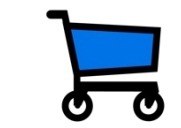

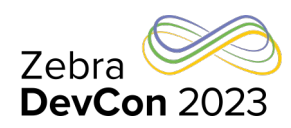

**Store managers use FIVE different systems with different operating systems at different locations to get the job done…**

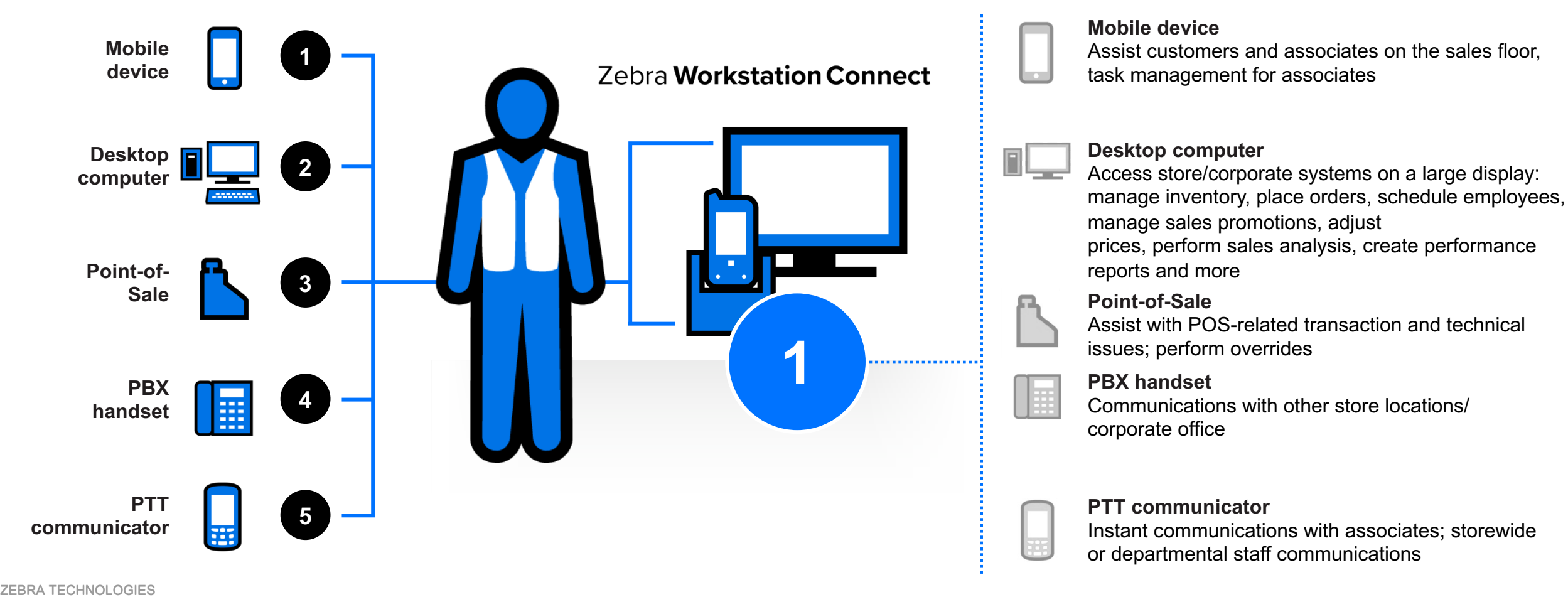

## Use Case: Healthcare

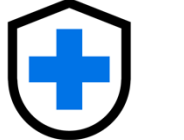

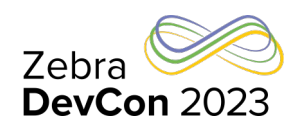

**Nurses use FOUR different systems with different operating systems at different locations to get the job done…**

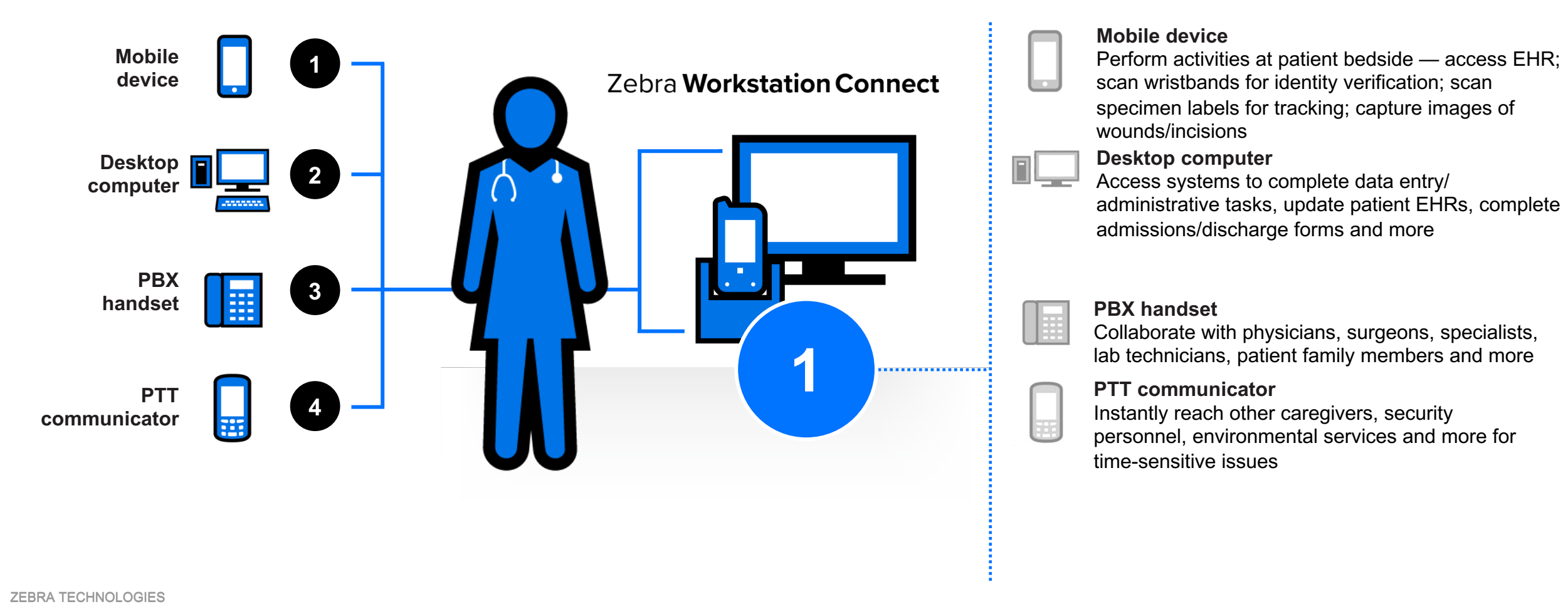

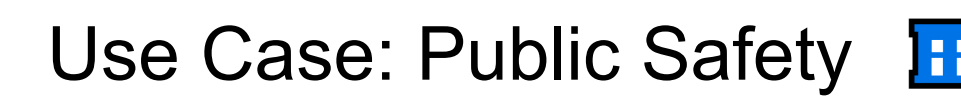

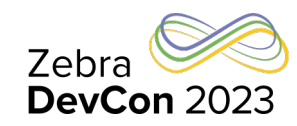

**Public safety officers need to access different information systems INSIDE and OUTSIDE the vehicle…**

**…but ONE Zebra mobile device with Workstation Connect does it all.**

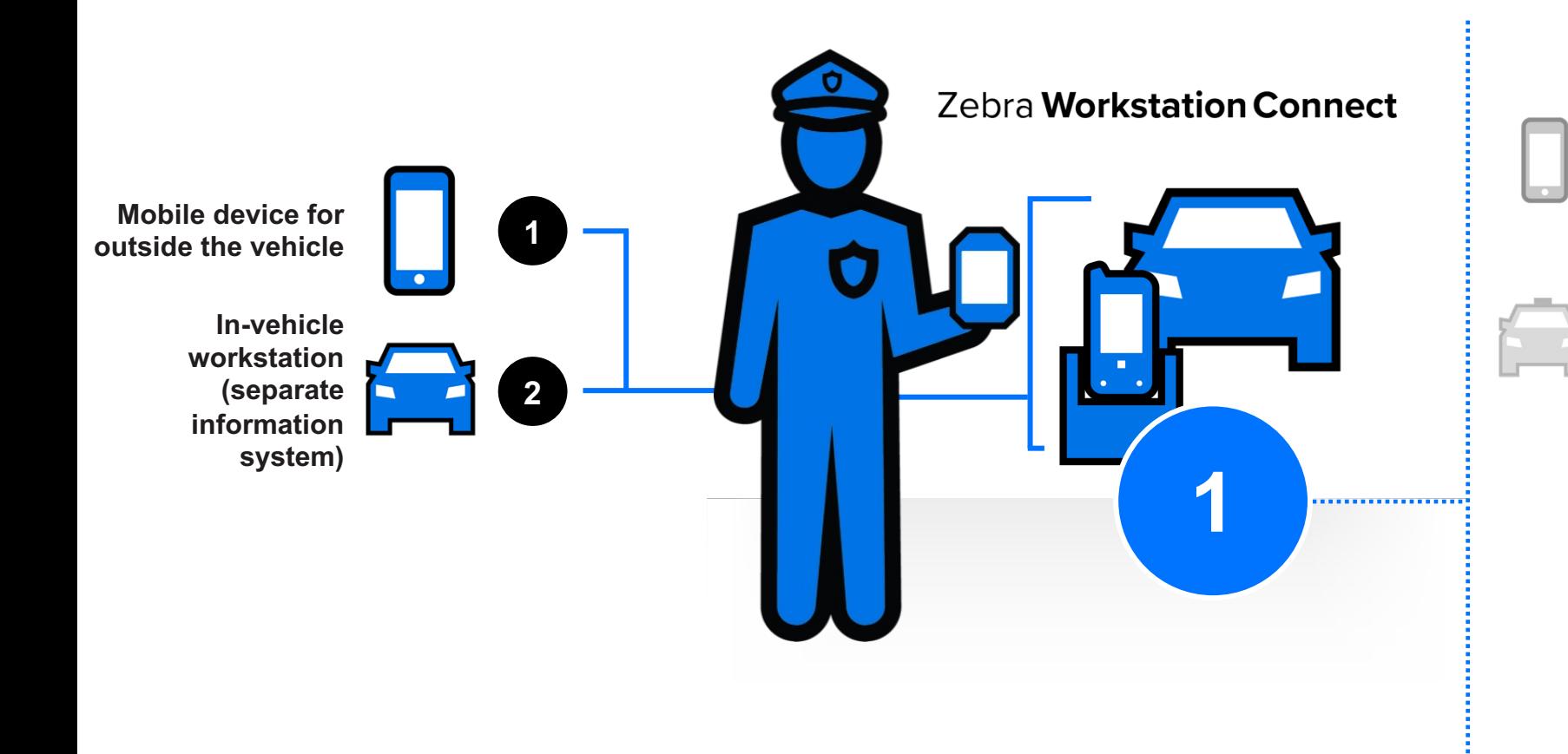

#### **Mobile device (outside of the vehicle)**

Scan driver's licenses; scan/capture images of vehicle registration; capture photos of license plates, vehicles and vehicle damage at accident sites

#### **In-vehicle workstation**

Complete online forms to issue tickets; document incidents; access databases such as the Department of Motor Vehicles (DMV); county/state/national criminal history; wants/warrants; probation records; call responses.

A single mobile device with a Workstation Connect in-vehicle cradle **condenses two systems in one**; Officers simply lift the mobile computer from the cradle to take the mobile-driven workstation out of the car, providing seamless access at all times

## Use Case: Warehouse

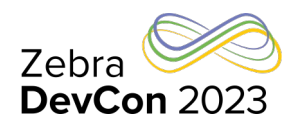

**Workers in warehouses use FOUR different systems with different operating systems at different locations to get the job done…**

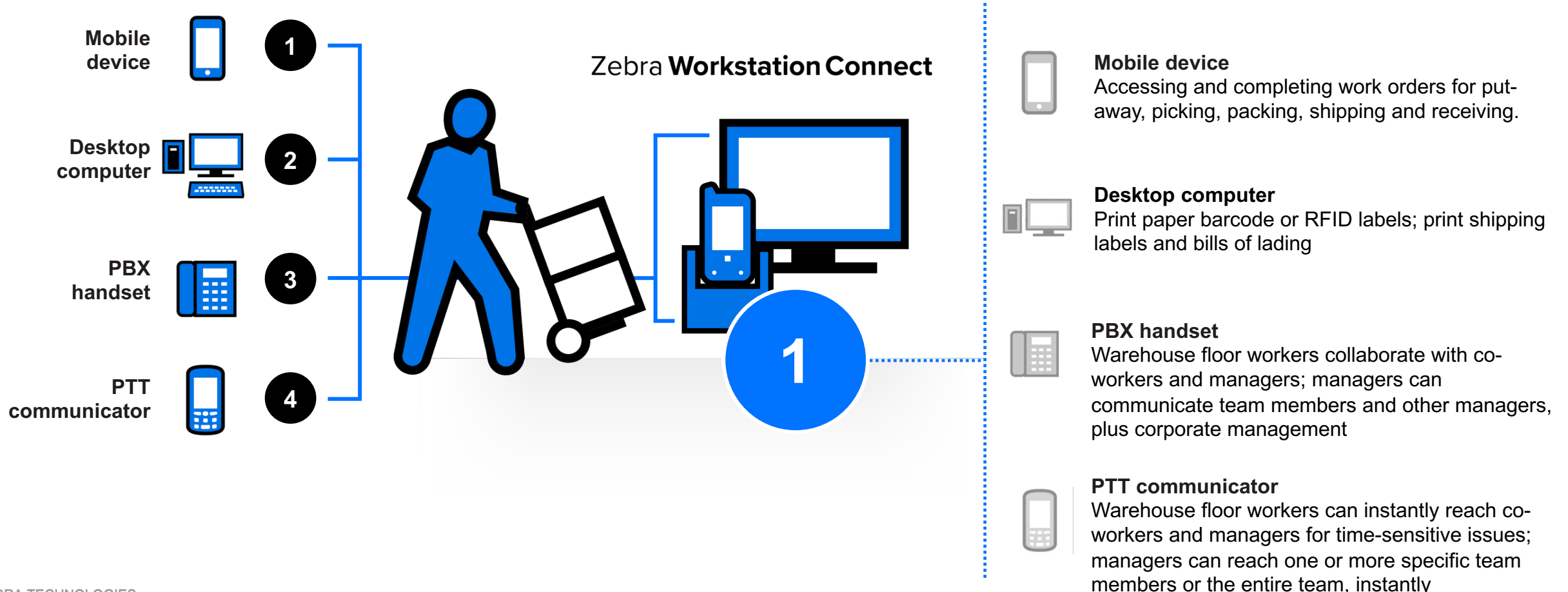

## Use Case: Hospitality

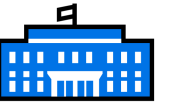

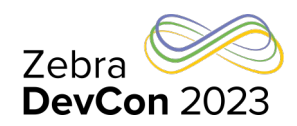

**Associates in hotels use FIVE different systems with different operating systems at different locations to get the job done…**

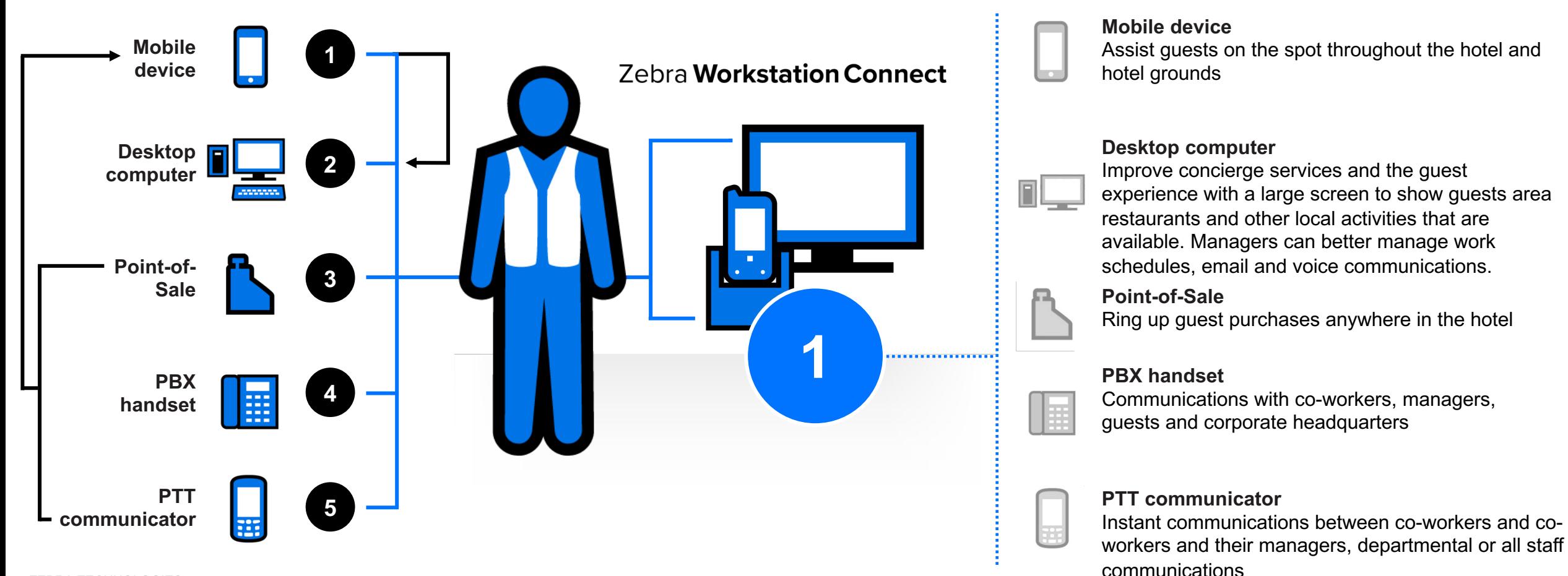

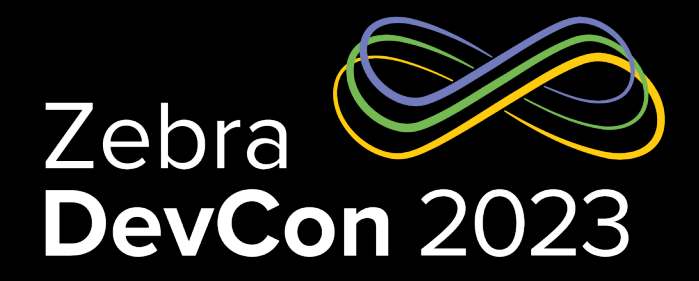

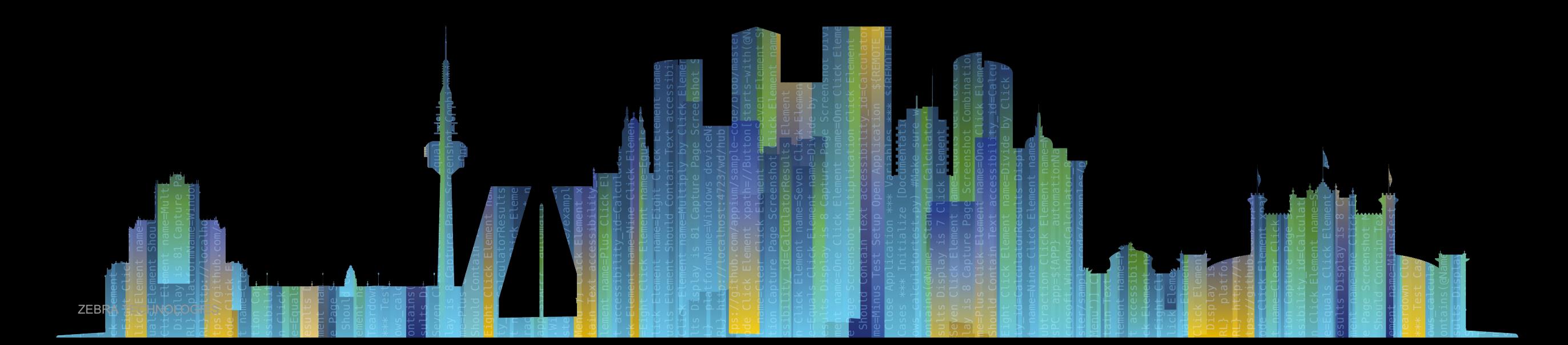

#### Enable the Multi-window mode

#### • Multi-window mode

- [Enable your app to run in multi-window mode alongside other apps either in free-fo](https://developer.android.com/reference/android/hardware/display/DisplayManager)rm m
	- **Enable the Desktop Mode, either via Stagenow / Display Manager / Secondary Display Mode or in Mode** (else it's in mirror mode)
	- Give end users a full desktop experience  $\rightarrow$  Show the Action bar e.g. set android:theme="@style/Theme.AppCompat" in the application or activity settings of the app's Manifest.xml
- Use the WindowMetrics API to accurately determine the size of the app window
	- Current and maximum Window width/height
	- Is the window the Top activity
	- https://developer.android.com/reference/android/view/WindowManager
- The Display Manager helps to deal with the multi-monitor scenarios https://developer.android.com/reference/android/hardware/display/DisplayManager

#### Activity lifecycle in Multi-window mode

- Activity lifecycle in multi-window mode
	- Several new actions on a window trigger a state change

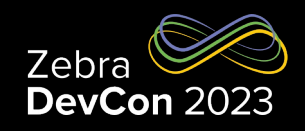

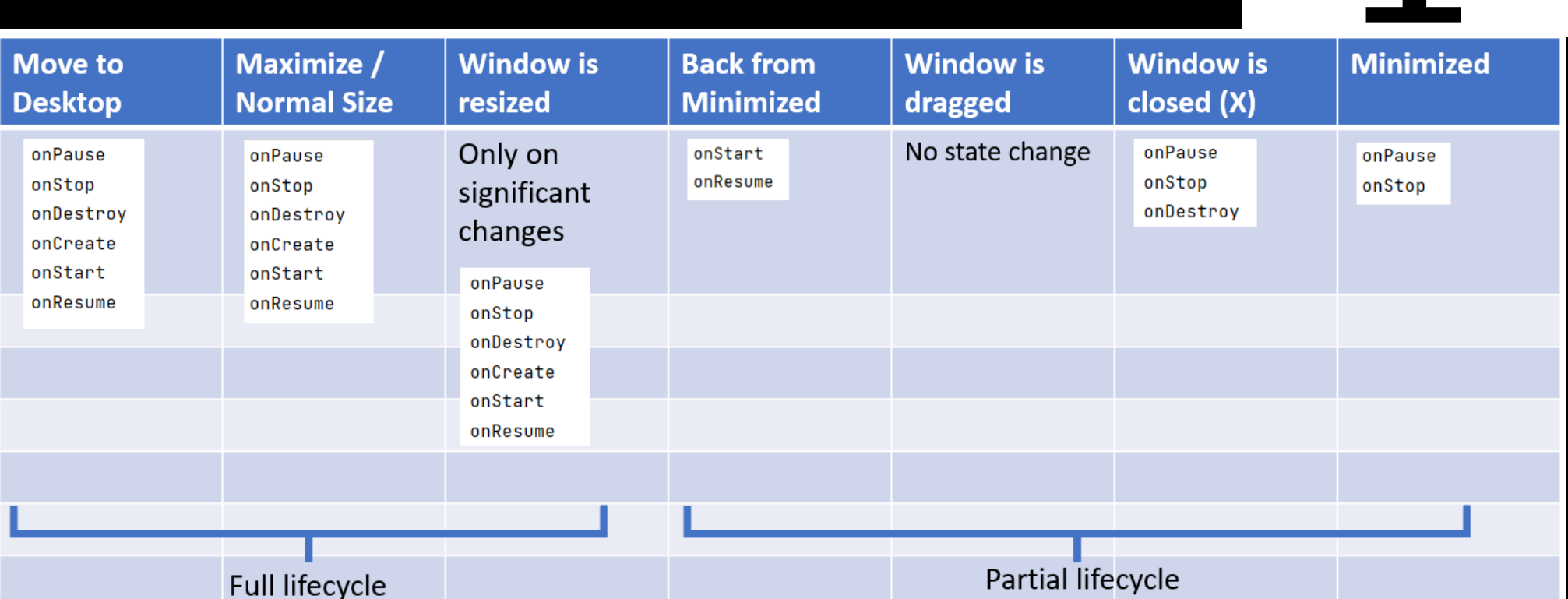

#### Activity lifecycle in Multi-window mode

- **Multi-instance:** the same activity can launch on the same or different monitor several times. Start the activity with Flags FLAG\_ACTIVITY\_LAUNCH\_ADJACENT and FLAG\_ACTIVITY\_NEW\_TASK set and check Manifest's android:launchMode
- **Multi-resume:** since API 29+ (Android 10 and above) all activities remain RESUMED when the device is in multi-window mode – before API 29, only the topmost activity in the RESUMED state. All other visible activities are STARTED but are not RESUMED.

#### • **Application vs. Activity context:**

- Application's building blocks: Activities, Services, Broadcast receivers, Content providers
- Activity context is UI-based and adjusted for the display area where it appears
- **Datawedge:** use DW Intent APIs to SOFT\_SCAN\_TRIGGER the scanner – the hardware button is not supported for windows on the 2nd screen

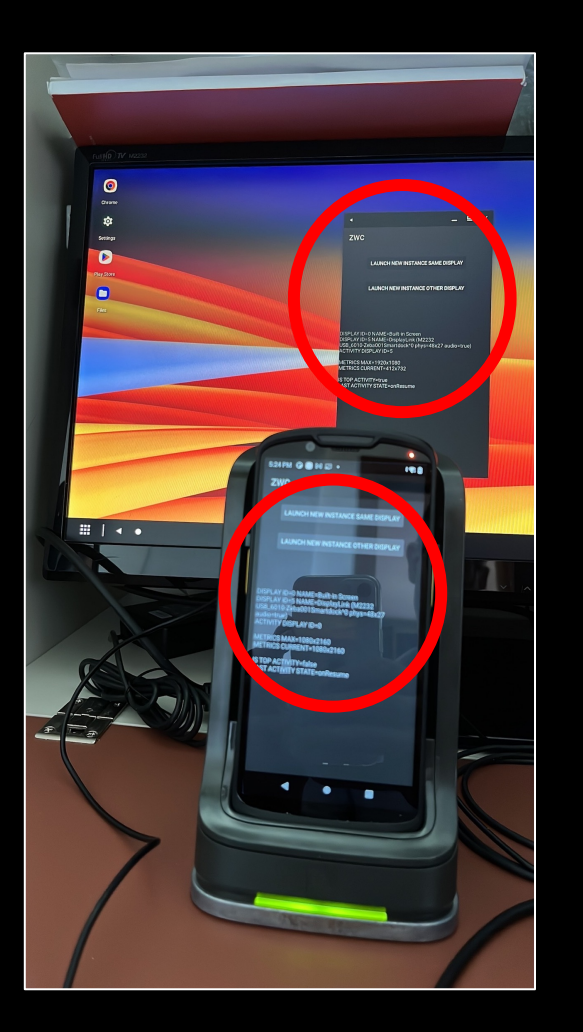

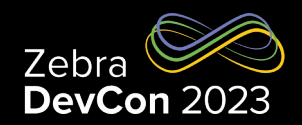

#### Large screen ready Saving UI States

• Your app should retain and restore state during configuration ch processes such as media playback, filled-in forms"

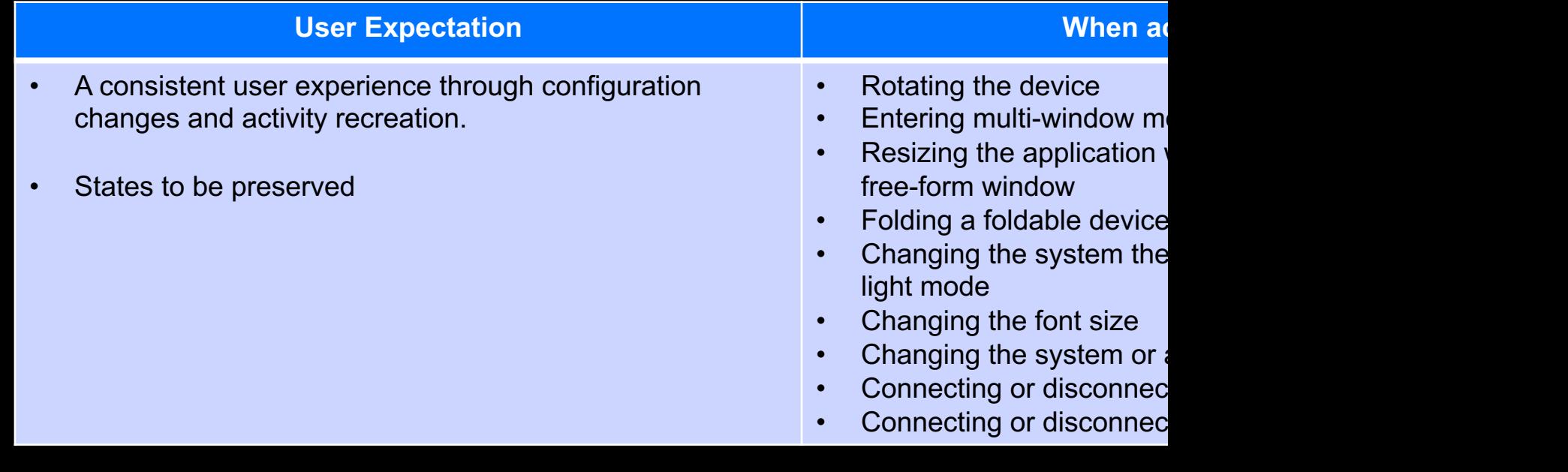

#### Large screen ready Saving UI States

- Your app should retain and restore state during configuration ch processes such as media playback, filled-in forms
- **Bridging the gap between user expectations and system be** 
	- Reference https://developer.android.com/topic/libraries/architecture/
	- Saved instance states facilities offered by Android depending on the
		- Jetpack Compose: rememberSaveable.
		- Views: onSaveInstanceState() API.
		- ViewModels: SavedStateHandle.
- Examples of persisted UI states in the next slides, for different plat

Saving UI States – Native Android Views

- The default implementation takes care of most of the UI per-ins for you by calling View.onSaveInstanceState() on each view in t hierarchy that has an id
- And by saving the id of the currently focused view (all of which is by the default implementation of onRestoreInstanceState(Bund
- If you override this method to save additional information not ca each individual view, you will likely want to call through to the deimplementation

#### • Reference

https://developer.android.com/reference/android/app/Activity#onSaveInstanceState(android

#### Large screen r[eady](https://github.com/ZebraDevs/datawedge-MAUI-SampleApp/blob/7d05398461eb7c7f23a1aeb07d148b660390682c/datawedge-MAUI-SampleApp/Platforms/Android/MainActivity.cs) Saving UI States – .NET / MAUI

- Same as for native Android if using savedInstanceState bundle
- Reference https://learn.microsoft.com/en-us/xamarin/android/ap lifecycle/saving-state
- Adding customized key/value pairs as an additional example
- Reference project datawedge-MAUI-SampleApp

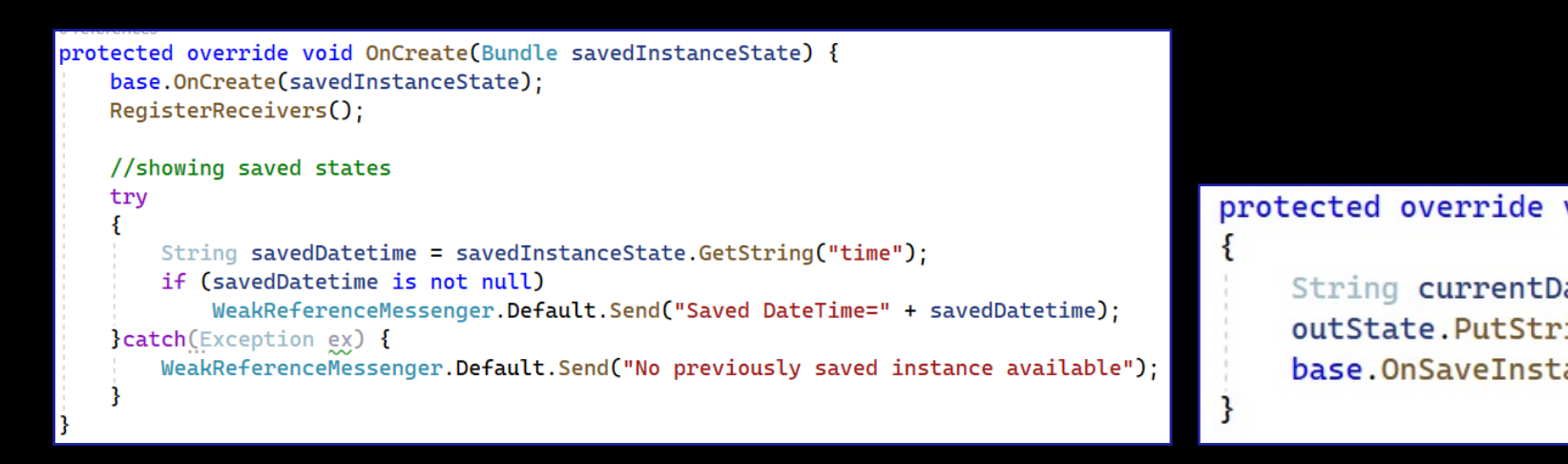

Saving UI States – [Chrome / E](https://ndzl.github.io/zwc.html)nterprise Browser / JS

#### • **Chrome** – v114

Keep in mind what actions cause a page to reload

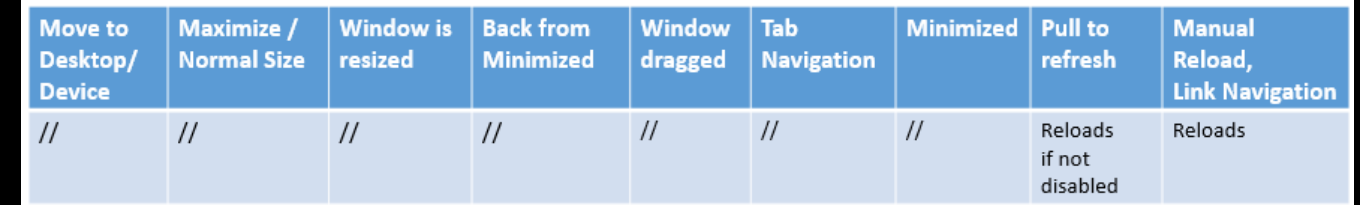

- Use JS localStorage in conjunction with window.onload and window.onbeforeunload to say
- Also works with local html files served to Chrome via content provider
- Reference code: https://ndzl.github.io/zwc.html
- **Chrome:** To suppress the annoying Pull-to-refresh feature, cau page reloading (behavior not related to Workstation Connect)
	- No chrome://flags found for that
	- Need adding overscroll-behavior: none; in each HTML page
- Reference https://developer.chrome.com/blog/overscroll-behavi

Saving UI States – Ionic sample app

- Ionic standard behavior is not automatically saving UI states
- To achieve persistence on window events, so while working with
	- Import { Storage } from '@ionic/storage-angular';
	- Initialize storage with a call to storage.create()
	- Save key/value pairs with await this. storage?.set(key, value);
	- Retrieve a value in the ionViewDidEnter() called at load time with a call to await Promise.resolve( this. storage?.get(key) );
- Reference https://github.com/NDZL/ionic-ang-cap-PersistOnRe

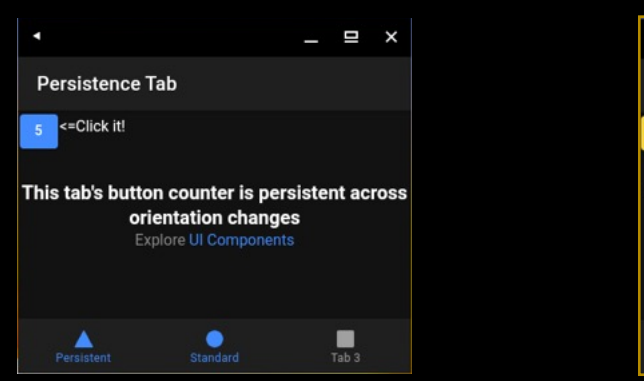

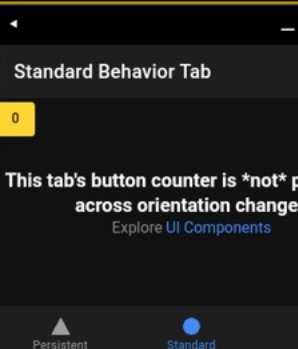

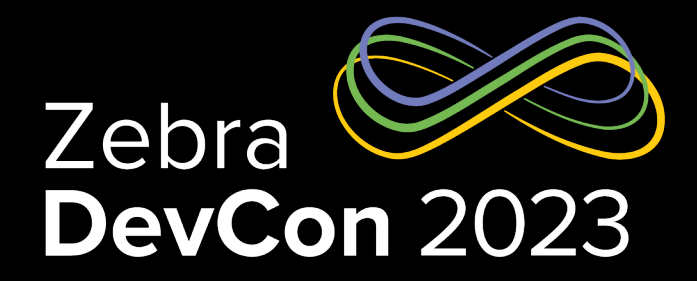

## Large screen *optimized*

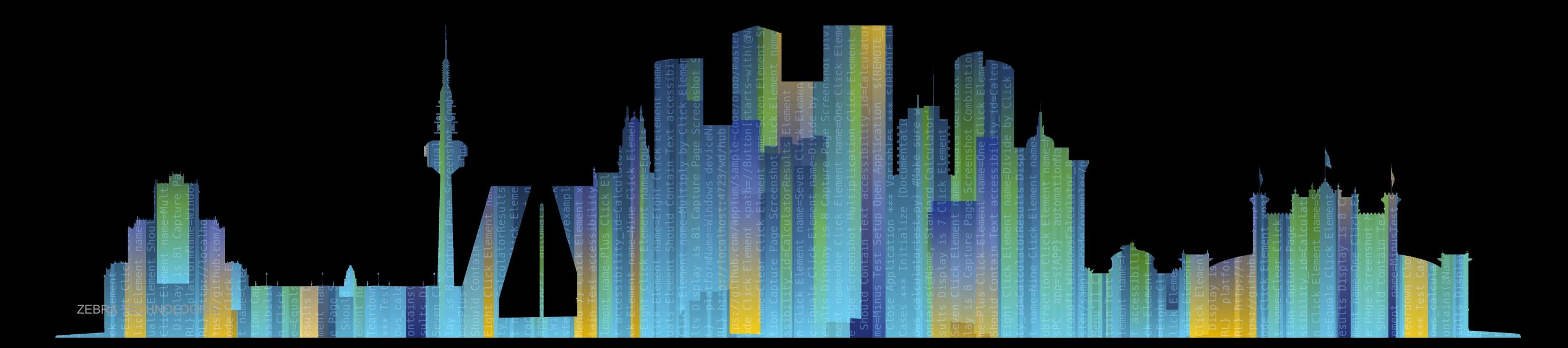

#### Large screen optimized **Checklist**

- Reference https://developer.android.com/guide/topics/large-screens/get-started-with-largescreens#large\_screen\_optimized
- **Support different screen sizes:** use window size classes (compact, medium, expanded)
	- Classes are identified by dp breakpoints (width/height < a fixed dp number) Design your UI using density-independent pixels (dp) as your unit of measurement Vertical scrolling  $\rightarrow$  Available width is more important than available height
	- Classes allow avoiding referencing the device type (phone, tablet, external display,…)
- Adaptive/Responsive UIs: fit a wide range of screen sizes as well as different orientations and Adaptive/Responsive UIs: fit a wide range of screen sizes as well as different orientations
	- **Flexibility:** making optimal use of the available space and adjusting when the available space changes
	- **Continuity:** seamless user experience while transitioning from one window size to another
	- **Best layout:** ConstraintLayout relative positions, spatial relationships LinearLayout is ok but heavier when nested
- **Avoid**
	- Locking your app to a specific orientation or aspect ratio
	- Trying to determine whether it's a phone or tablet
- "a11y" (Accessibility) Guarantee navigation by Tab, Arrow keys and Keyboard shortcuts
- External input devices should provide superior UX: mouse right-click for contextual menus,

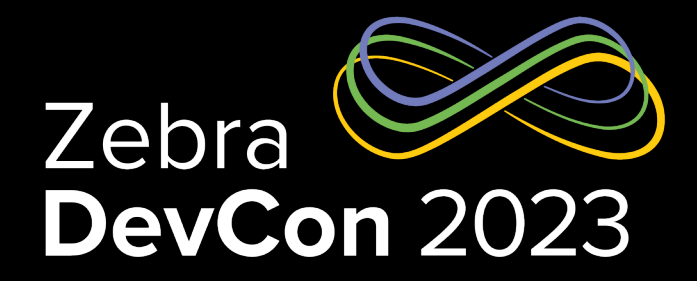

## Zebra Workstation Connect

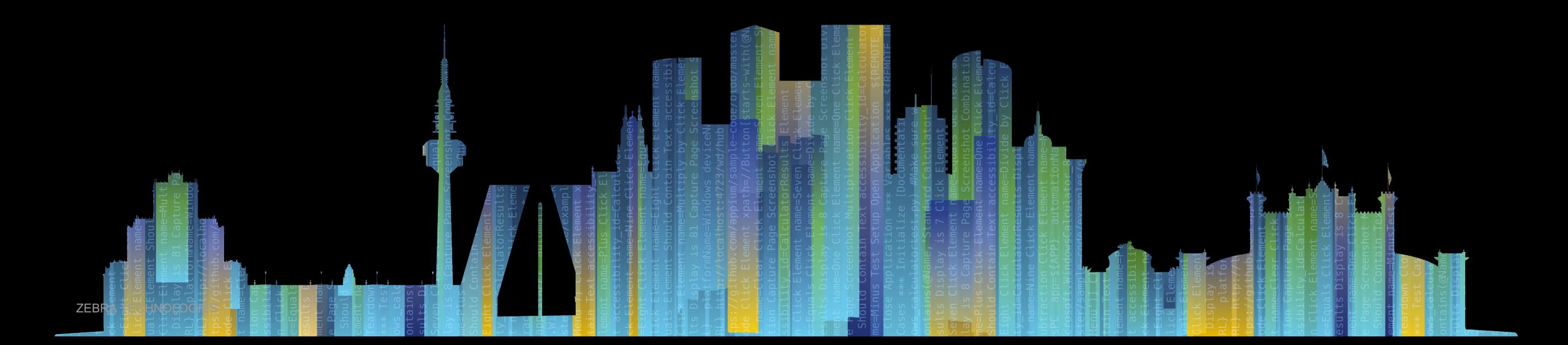

#### Zebra Workstation Connect (ZWC) **Introduction**

- What is Workstation Connect?
	- Workstation Connect is a powerful solution that allows you to quickly and easily turn Zebra mobile computers and tablets into workstations and POS stations, on demand.
	- It's made of
		- **A piece of hardware**  a kind of hub where an external monitor, mouse, or keyboard can be connected
		- **An app** (com.zebra.workstationconnect.release) available on Google Play or the Zebra website this is needed to configure ZWC using JSON profiles and managed configurations
	- Additional tools for ZWC
		- Stagenow
			- To set the external monitor mode Desktop/Mirror
			- To allow a 3rd party app to invoke ZWC APIs, if not done programmatically
		- Zebra License Manager app or Stagenow to license budget line devices (e.g. ET4x, TC21, TC26)

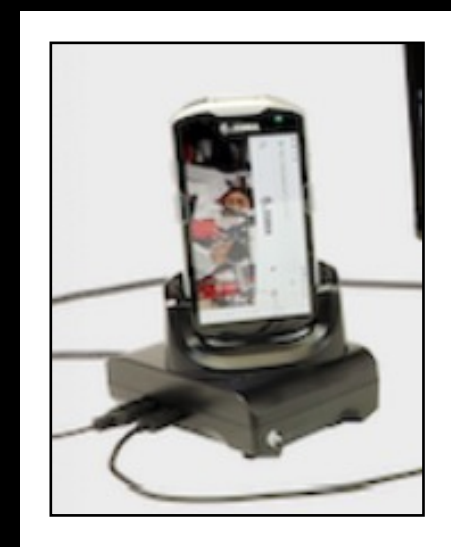

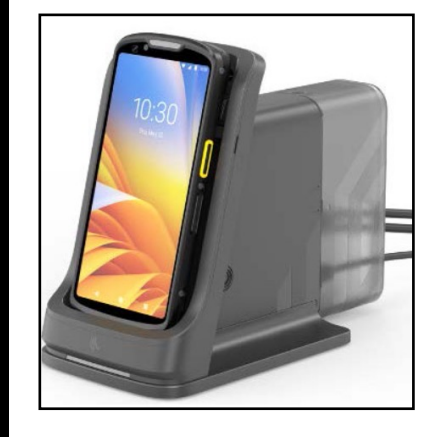

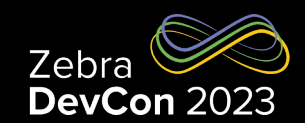

#### Zebra Workstation Connect (ZWC)

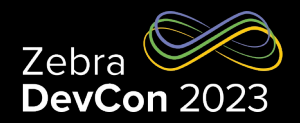

#### Three personas - Configuration rules – The "swim lanes"

- Workstation Connect allows configuration changes to be made using two parallel paths
	- An administrator sends Managed Configurations to Zebra Workstation Connect using an EMM
	- A developer submits JSON strings to Zebra Workstation Connect

Any time a particular setting is configured through either path, the new value replaces any value previously configured for that setting

- It is recommended that only one path is used to configure any single setting to reduce the potential for confusion
	- Alternatively Administrator and Developer should strictly agree on each swim lane. E.g.
		- **Administrator**  $\epsilon$  limits its action to configure global features (e.g. external display mode, UI feature accessible to users, any other global/static setting)
		- Developer < limits its action to application contextual needs (e.g. screen resolution, shortcut creation for the current user, any other role-related/dynamic setting)
- In the UI, the change made by the device user is temporary. It remains in effect until the device gets undocked
	- Any value the device user sets is reverted to the configured value when a new session begins (which occurs upon the next docking event)
	- If both the administrator or developer has not set a configuration and the user does, the configuration does not change until the administrator, developer, or user changes it
	- The changes remain in effect across multiple sessions until the device user changes it or configures it through the administrator and developer paths

#### Zeb[ra Workstation Connect \(ZWC\)](https://github.com/NDZL/ZVA_sERVICE_ALLOW_CALLER/blob/2201959672ac09cca88ca2aee6ac6ff1e4e84f02/app/src/main/java/com/zebra/adminapp/MainActivity.java) The Developer Use Case

#### **Two stages** to interface ZWC – Details in the ZWC Developer Gu

#### 1. Authorize your app to call the ZWC developer interface. O[ptions:](https://github.com/NDZL/DEVCON23_ZWC/blob/3e998bcf3157eb787fd8ef38eba68014bb58a956/app/src/main/java/com/ndzl/zwc/HDLauncherActivity.java)

- Stagenow use Access Manager / Allow Caller to Call Service
- EMDK Same as Stagenow, apply a Profile calling Access Manager Details in this source code https://github.com/NDZL/ZVA\_sERVICE\_ALLOW\_CALLER/blob/2201959672ac09cca88ca2aee6ac 02/app/src/main/java/com/zebra/adminapp/MainActivity.java#L124
- Be sure the app you are going to authorize is already installed

#### 2. Feed in your JSON Configuration to the developer interface

- Bind the specific ZVA Service "com.zebra.workstationconnect.developerservice.DeviceManagement
- Cast the binder to the service's AIDL
- Pass the JSON configuration by calling the **processZVARequest**( <json config> ) method Details in the next slide and here https://github.com/NDZL/DEVCON23\_ZWC/blob/3e998bcf3157eb787fd8ef38eba68014bb58a956/a n/java/com/ndzl/zwc/HDLauncherActivity.java#L89 v

#### Zebra Workstation Connect (ZWC)

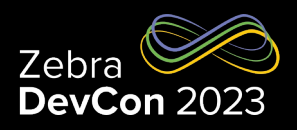

#### Building your JSON Configuration

- JSON basic schema to pass to **processZVARequest >** like the one on the left-hand side of this slide ("appRestrictionsSchema" valid for the ZWC app currently available)
- To import desktop shortcuts, add the **configDesktopShortcuts** key (right-hand side) to the **managedProperty** array
- configDesktopShortcuts valueString is obtained from an Export action on the secondary display. You need to escape quotes when pasting them in the outer JSON. Drop the checksum if values are changed since exporting.

```
{
       "kind": "androidenterprise#appRestrictionsSchema",
       "productId": "com.zebra.oemconfig.common",
       "managedProperty": [{
                     "key": "desktopOrientation",
                     "valueString": "0"
              },
              {
                     "key": "persistConfiguration",
                     "valueString": "1"
              },
              {
                     "key": "resetConfiguration",
                     "valueString": "1"
              },
              {
                     "key": "configurationMode",
                     "valueString": "Immediately"
              },
              {
                     "key": "zwcConfigurationVersion",
                     "valueString": "3003"
              }
       ]
}
                                                                             {
                                                                                    "key": "configDesktopShortcuts",
                                                                                    "valueBundle": [{
                                                                                           "key": "shortcutImportFile",
                                                                                            "valueString": 
                                                                             "[{\"addedDatetime\":1688272393625,\"appInfo\":{\"activityName\":\"com.android.camera.CameraL
                                                                             auncher\",\"iconImageString\":null,\"imagePath\":null,\"packageName\":\"com.symbol.zcam\"},\"
                                                                             groupInfo\":null,\"id\":\"sc2023.07.02.06:33:13.6e11e7\",\"modifiedDatetime\":1688272393626,\
                                                                             "shortcutInfo\":null,\"type\":\"application\"},{\"addedDatetime\":1688272404815,\"appInfo\":{
                                                                             \"activityName\":\"com.android.calculator2.Calculator\",\"iconImageString\":null,\"imagePath\
                                                                             ":null,\"packageName\":\"com.google.android.calculator\"},\"groupInfo\":null,\"id\":\"sc2023.
                                                                             07.02.06:33:24.f06c04\",\"modifiedDatetime\":1688272404815,\"shortcutInfo\":null,\"type\":\"a
                                                                             pplication\"},{\"addedDatetime\":1688272447787,\"appInfo\":{\"activityName\":\"com.google.and
                                                                             roid.keep.activities.BrowseActivity\",\"iconImageString\":null,\"imagePath\":null,\"packageNa
                                                                             me\":\"com.google.android.keep\"},\"groupInfo\":null,\"id\":\"sc2023.07.02.06:34:07.07eba0\",
                                                                             \"modifiedDatetime\":1688272447791,\"shortcutInfo\":null,\"type\":\"application\"}]<del>,[\"checks</del>
                                                                             um\":\"306048d9ad9f503f952f3c8312c0d3ca\"}"
                                                                                    }]
                                                                             }
                                                                                                                                    Drop "checksum" if the above 
                                                                                                                                           values are changed
```
#### Zebra Workstation Connect (ZWC) Roadmap

#### **Next big feature of ZWC**

- "**Secure mass deployment** of workstation connect managed app configurations via a JSON file delivered by SSM."
	- This aims at making life easier for Administrators who need to manage several remote units via EMM
	- Avoids managed configurations on the EMM UI
	- Check the Lifeguard updates release notes to learn when this feature has been delivered

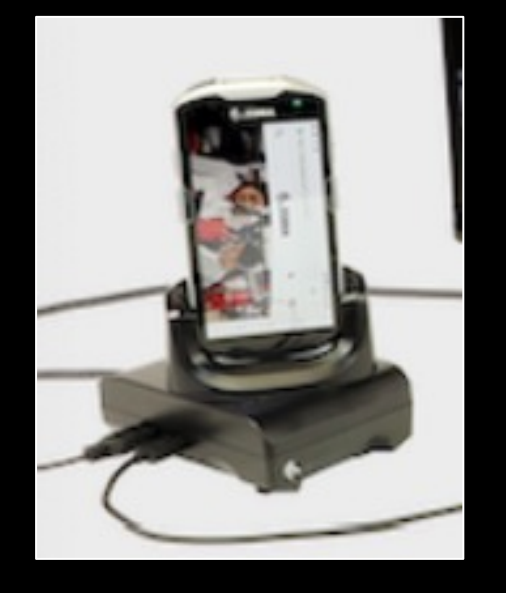

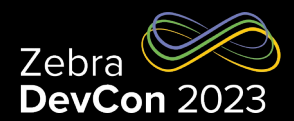

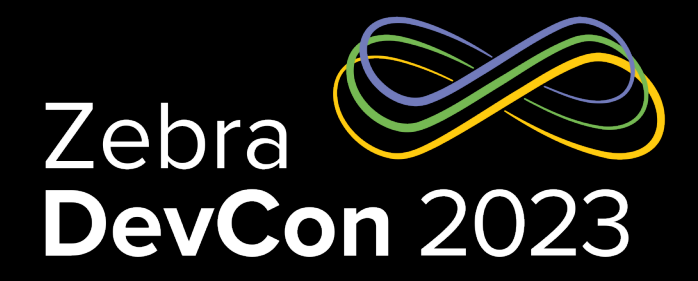

## Workstation At Work

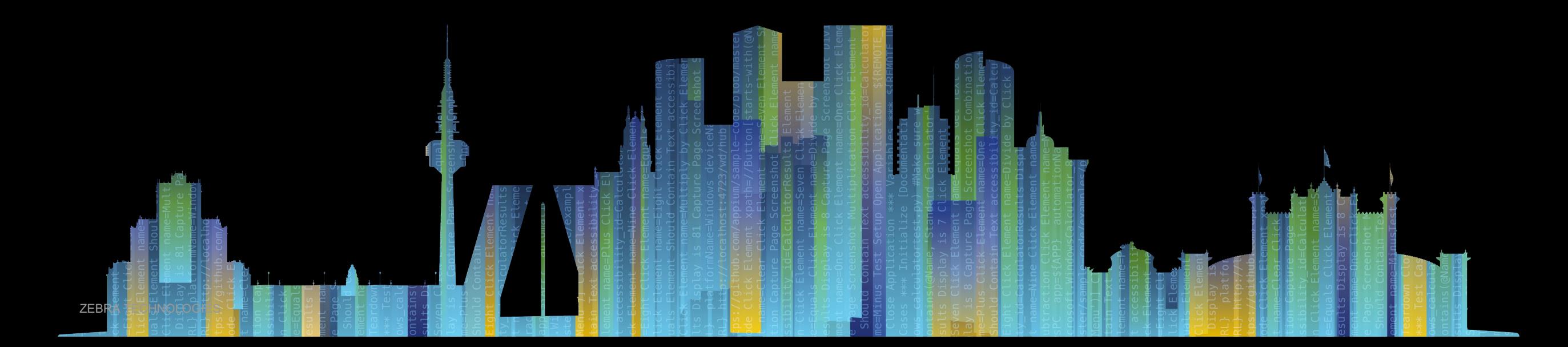

#### Workstation Connect Use Case

#### One Configuration – Multiple Roles

- Recall the configurations' *swim lanes* mentioned earlier
- Use case
	- One App Launcher with role-based login, Apps launch on the external display when available
	- 3 roles: Store Manager, Worker in the Receiving Area, Worker in the Shipment Area
	- Depending on the user's role logged in, different ZWC Configurations are applied at runtime
		- $\checkmark$  The Launcher is shown on the external display as soon as it's available
		- $\checkmark$  On the external display only role-relevant links are shown
		- $\checkmark$  LOB Apps preferably run on the external display
- Benefits: each user is focused on their specific job, distractions are lowered, and user actions are sandboxed though still flexible

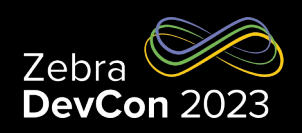

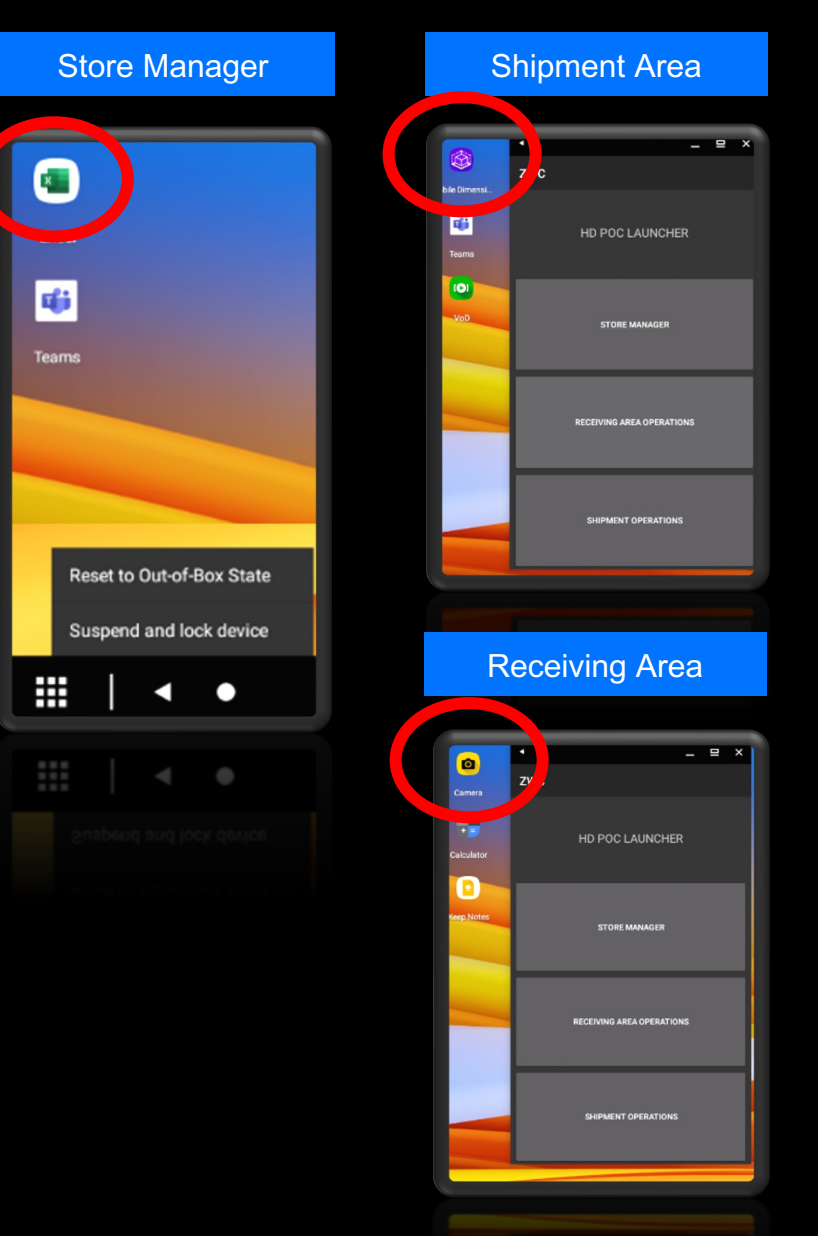

#### Workstation Connect At Work

Source code https://github.com/NDZL/DEVCON23\_ZV

• The Launcher is shown on the external display as soon as it's a Listener and move the window to the external display

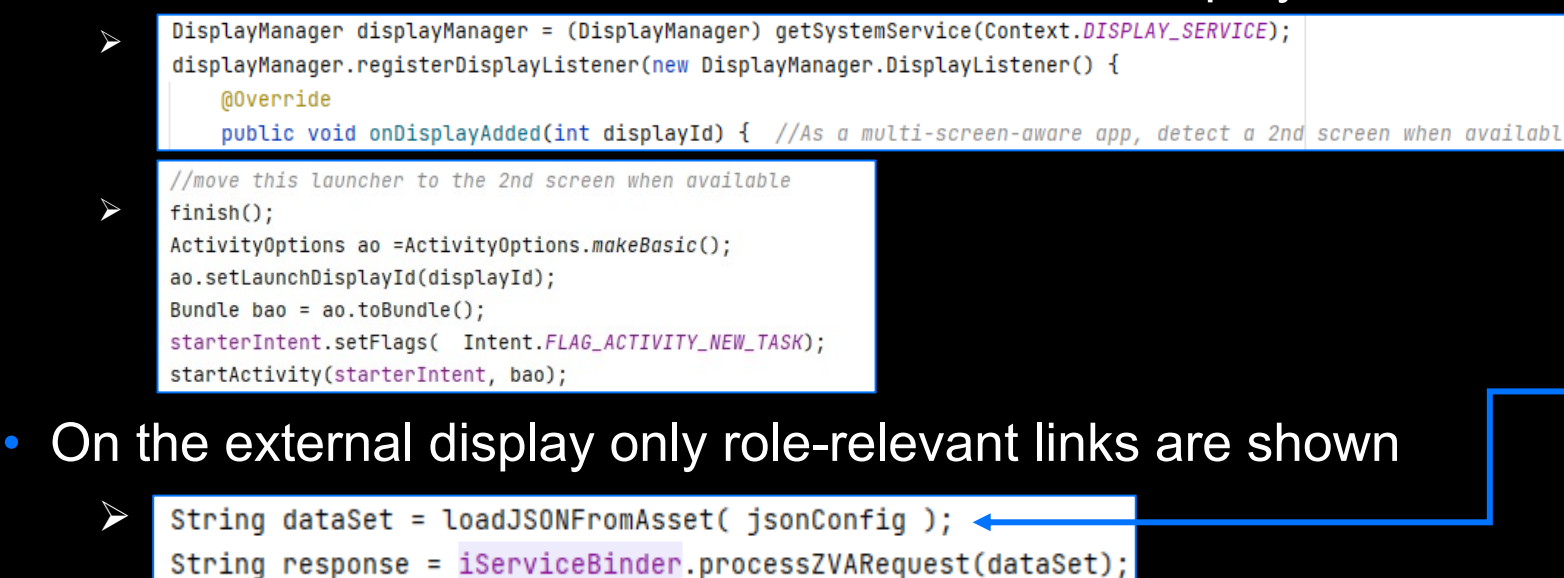

- LOB Apps preferably run on the external display
	- Check this document https://source.android.com/docs/core/display/multi\_d
	- Manage at runtime where apps are displayed with setLaunchDisplayId(..)

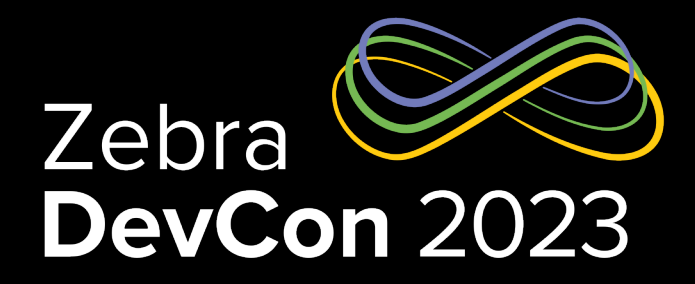

## Recap

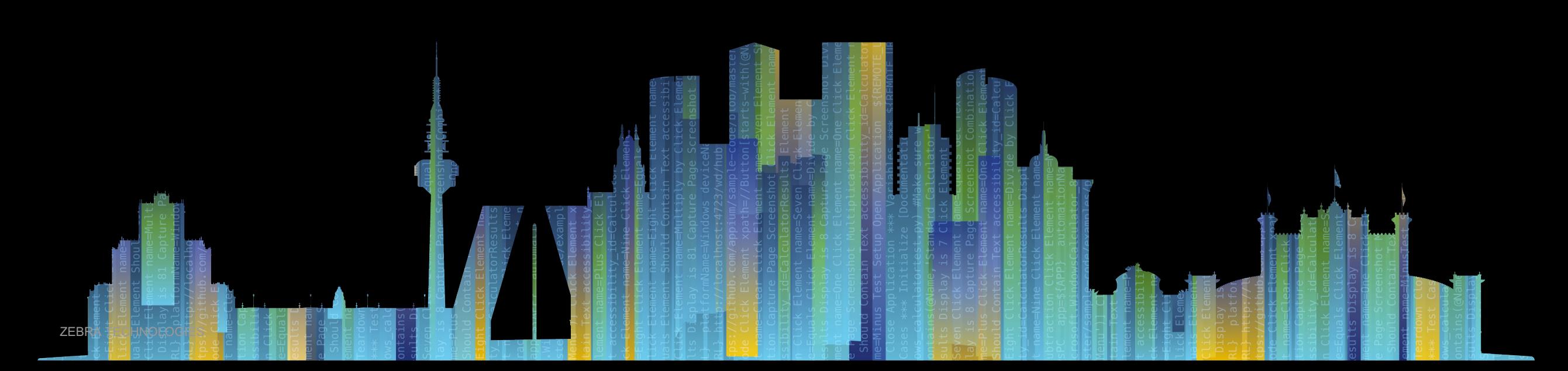

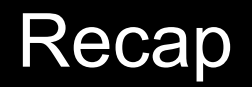

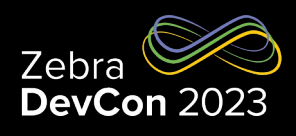

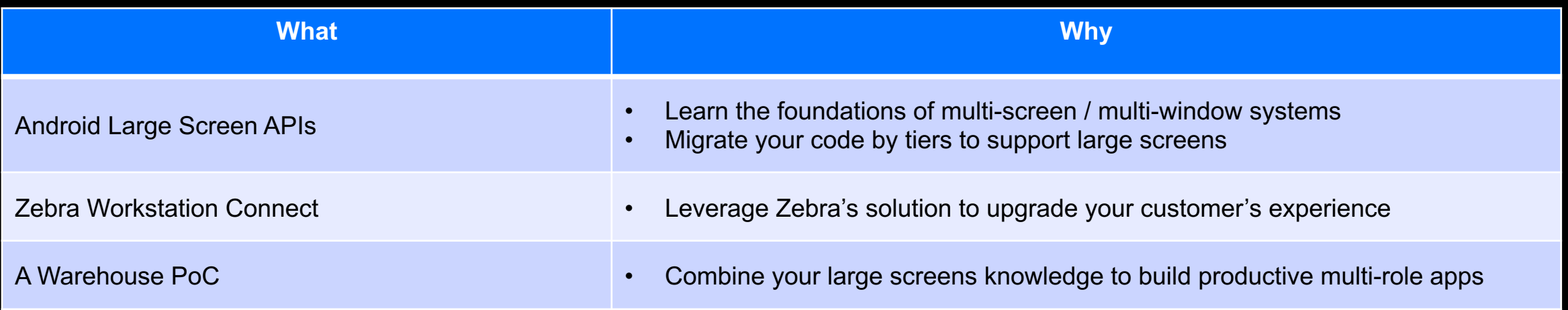

# **Questions**

ZEBRA TECHNOLOGIES

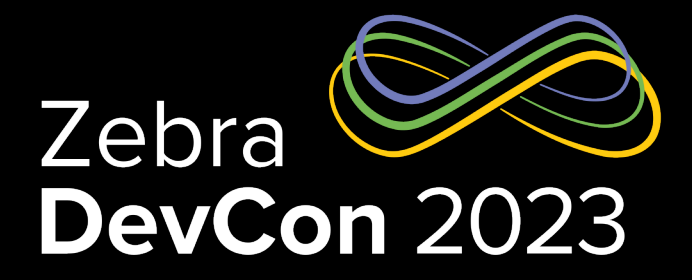

## Thank You

ZEBRA and the stylized Zebra head are trademarks of Zebra Technologies Corp., registered in many jurisdictions worldwide. All other trademarks are the property of their respective owners. ©2023 Zebra Technologies Corp. and/or its affiliates. All rights reserved.

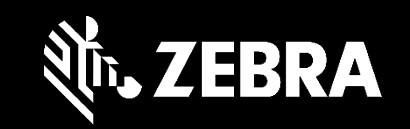